## **International Wire Recipients**

To create or edit international wire recipients. For instructions on how to send an international wire, please see the International Wire user guide.

Please note, if you receive a request from a recipient to update their account information, please verify that request is legitimate before updating the recipient's account information

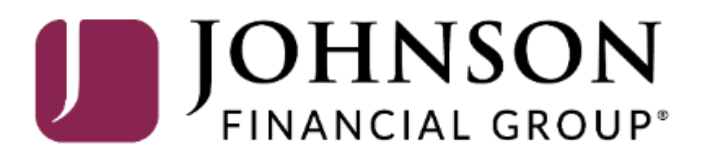

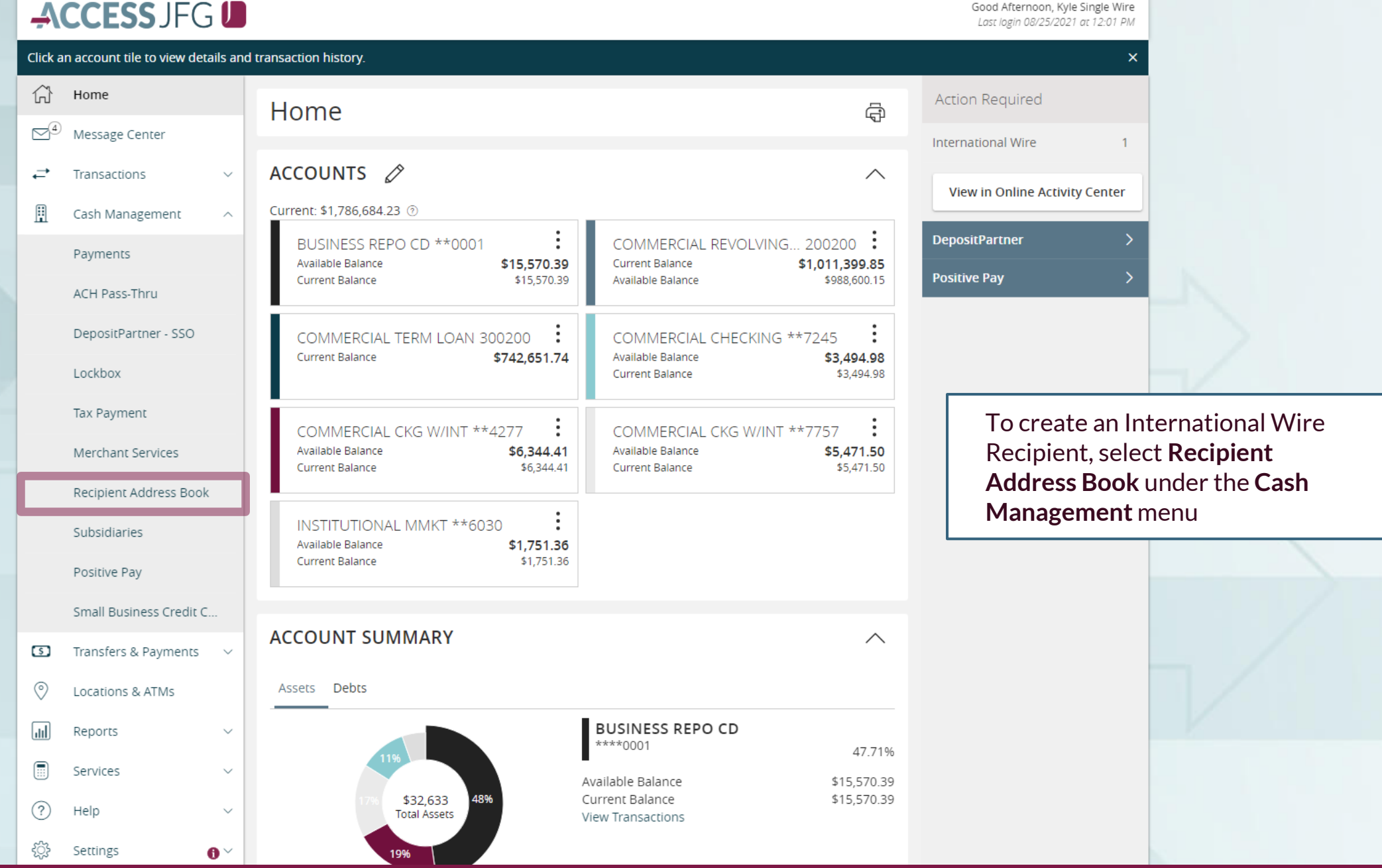

## ACCESS JFG U

Merch

Small I

Help

 $\circ$ 

 $\circledcirc$ 

 $\sqrt{d}$ 

 $\begin{smallmatrix}\boxed{11}\\111\end{smallmatrix}$ 

 $\circled{?}$ 

छुँ

 $\bigoplus$ 

**Click New Recipient** to sta building your international wire recipient.

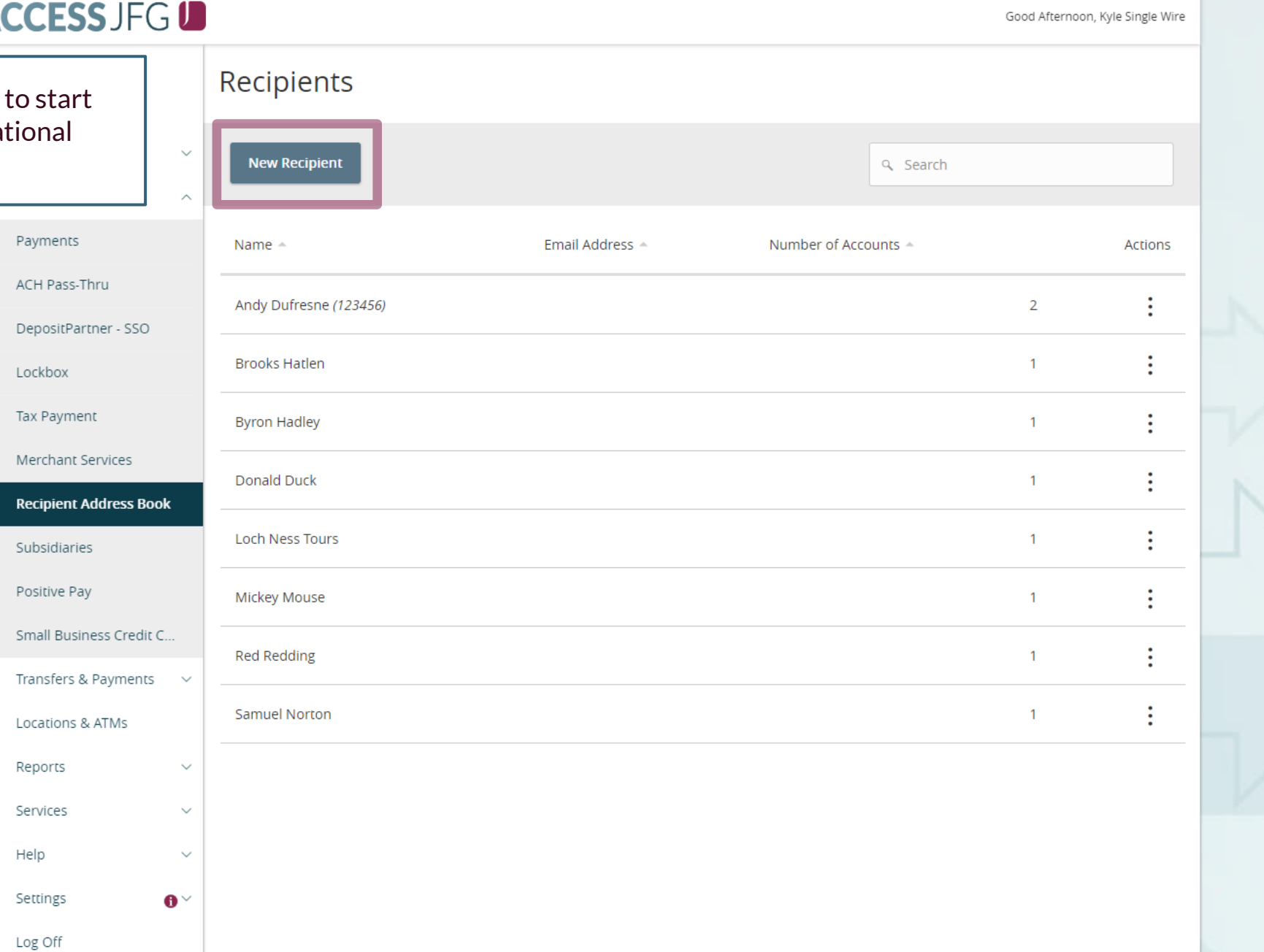

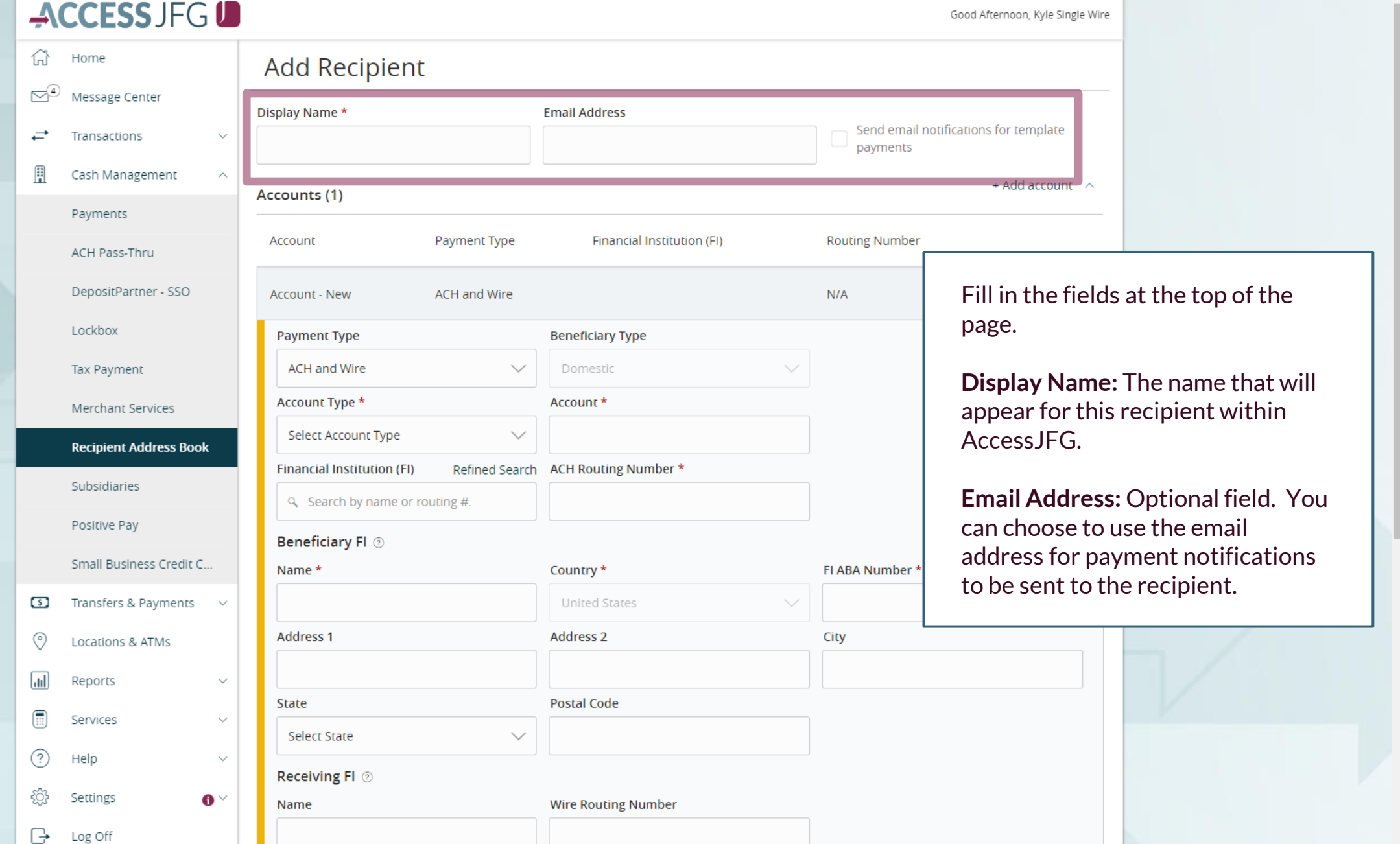

## **ACCESSJFGU**

 $\left\langle \right\rangle$ 

Good Afternoon, Kyle Single Wire

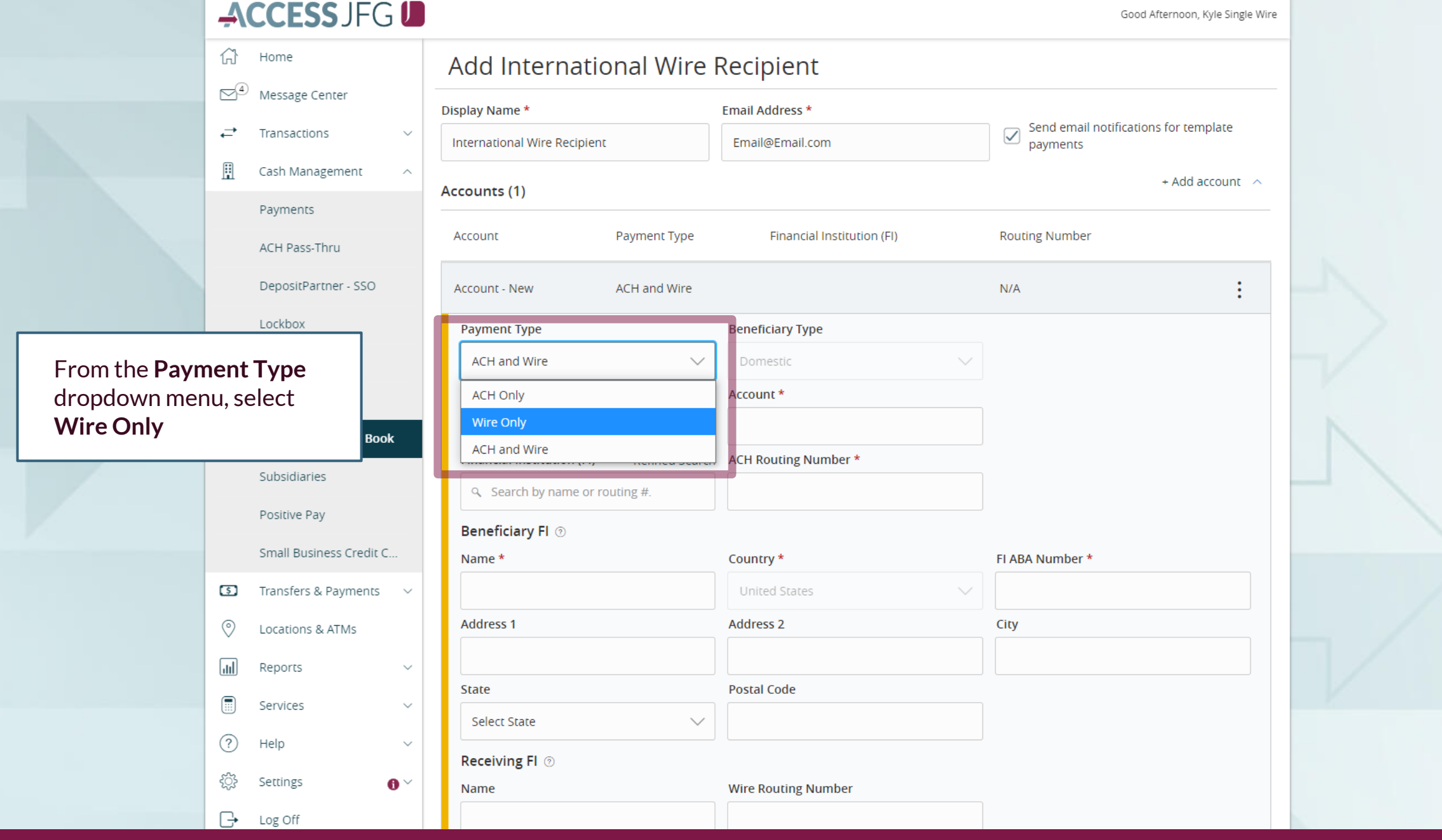

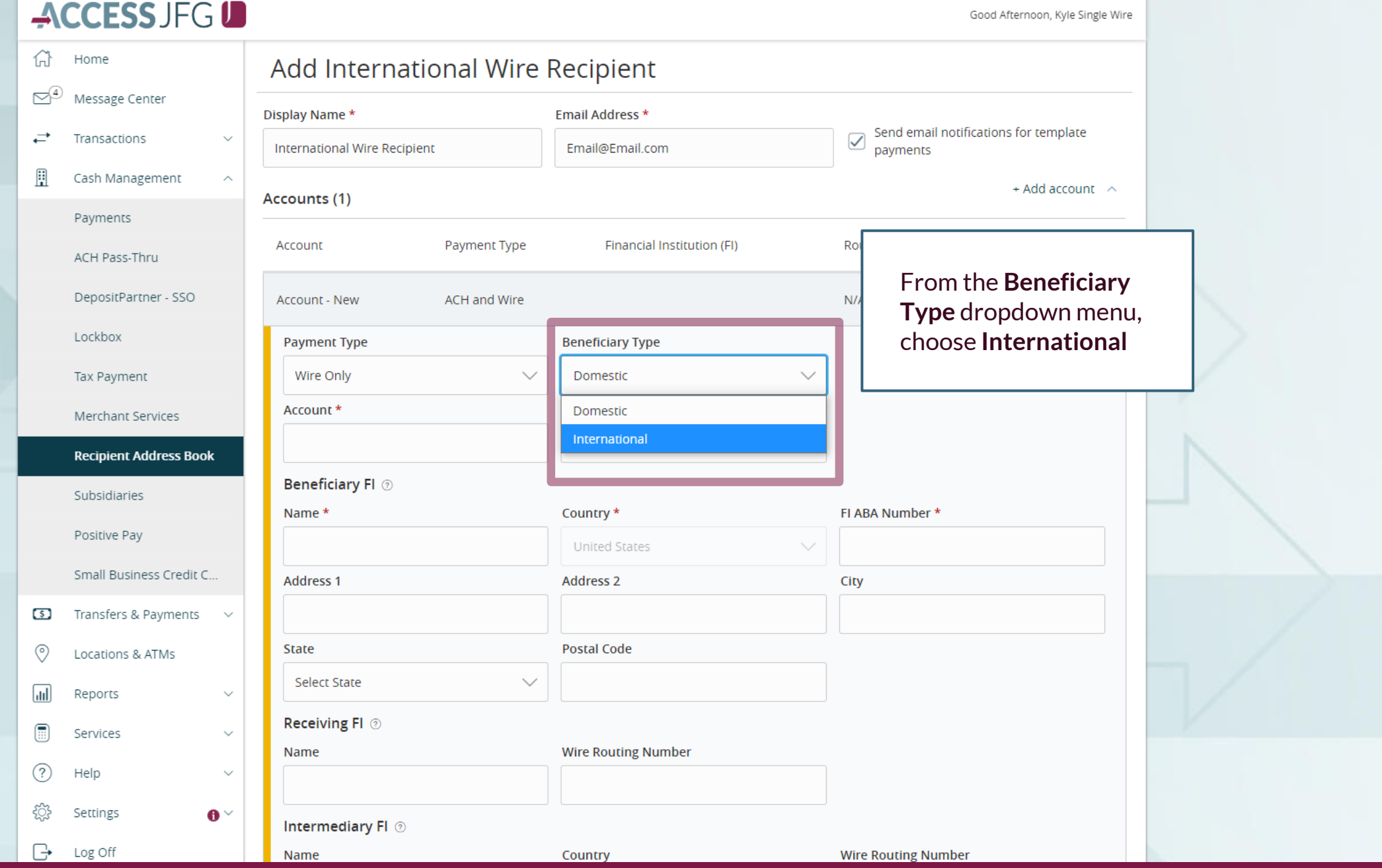

삶  $\mathbb{S}^4$ Message Center  $\rightleftarrows$ Transactions

ch Management

Enter the recipient's **Account** number.

If the account number provided is an **IBAN**, please select the **IBAN** box.

If the account number provided is a **CLABE** (wires being sent to Mexico), please enter that in the Account field and select the **Other** box.

For Canadian beneficiaries, you will also be required to enter a Sort and Transit Code. That will need to be entered when submitting a wire, not when creating the recipient. Please see the International Wire guide for more information.

 $\Box$  Log Off

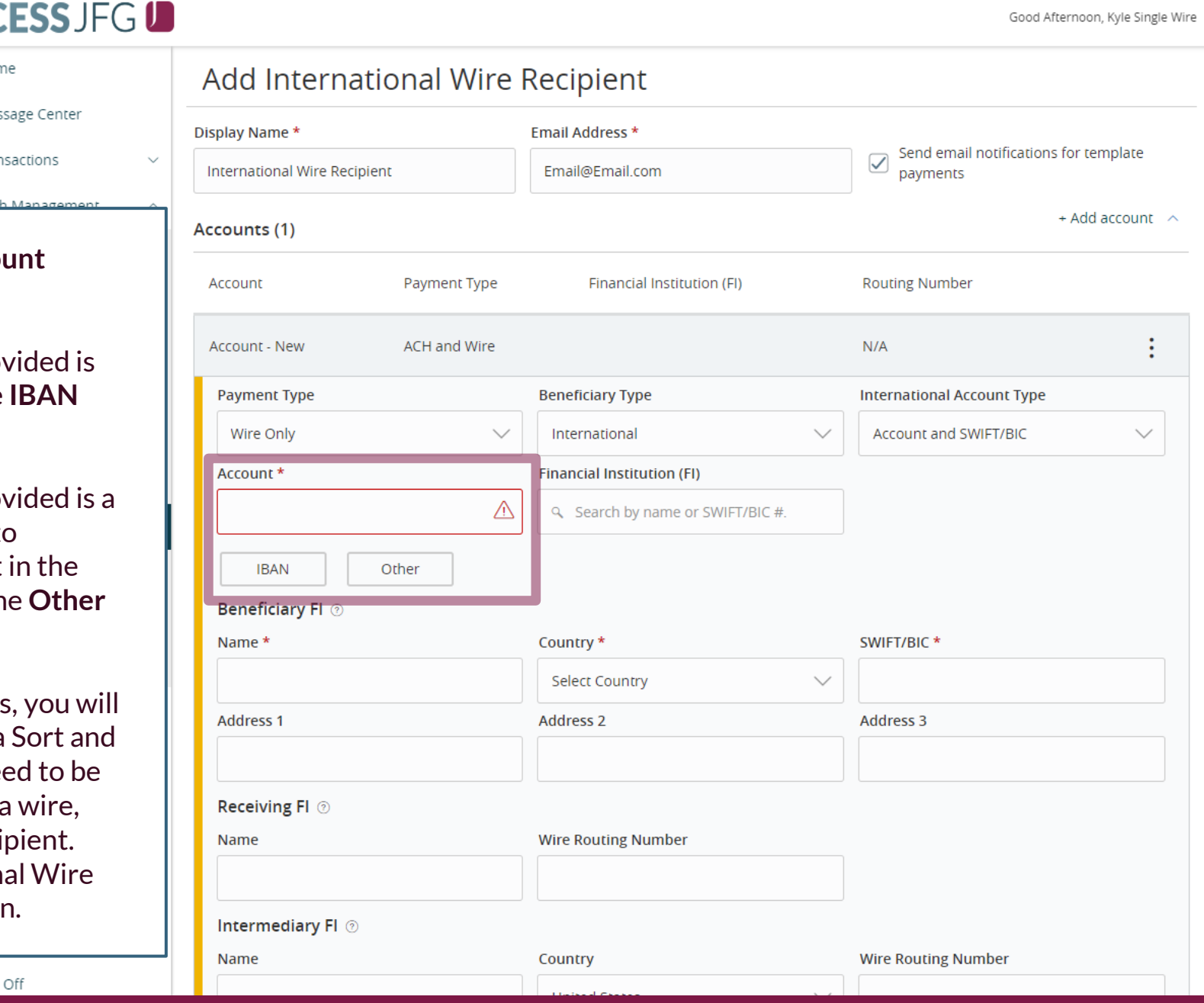

क़ Home

**ACCESS JFG U**<br>
Add International Wire Recipient

 $\bigcirc$ <sup>4</sup>

### In the **Financial Institution (FI)**  field, enter the SWIFT/BIC code provided in your wire instructions.

The system will do a search for that SWIFT/BIC Code. If the SWIFT/BIC Code is in the database, you will see it listed. Click on the bank name to load in that bank's information in the Beneficiary FI section.

Note, not all SWIFT/BIC Codes are in the database. If the SWIFT/BIC code provided in your instructions doesn't appear in the search, you will need to manually enter the recipient's bank information into the Beneficiary FI section. If you see a matching bank name with a different SWIFT/BIC Code, please **DO NOT** choose that SWIFT/BIC Code.

Name

**SELUIDE** 

Log Off

Ռ

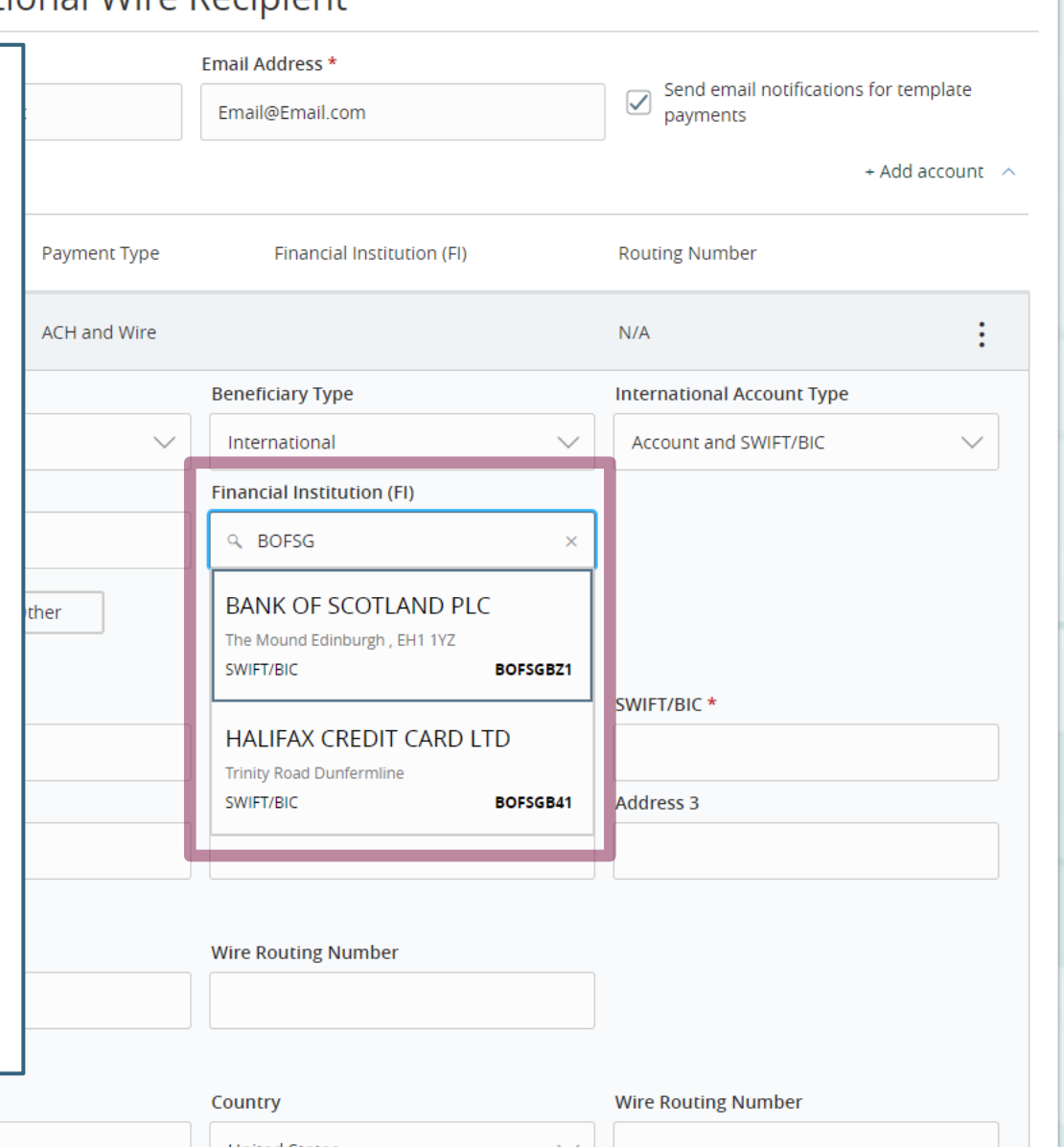

Good Afternoon, Kyle Single Wire

Lockbox

If the SWIFT/BIC code was in the search list, the Name and Address for the Beneficiary FI will prefill in. If it wasn't listed, enter the Beneficiary FI Name, SWIFT/BIC Code and address in the **Beneficiary FI** section. If the Beneficiary Bank has a very long address, fit as much of the address as you can in the Address 1 field, continue on to Address 2 & 3 fields to fit the address in.

If your instructions list a **Receiving FI/Intermediary FI/Correspondent FI**, fill in that information in the **Receiving FI** fields. Otherwise, those fields are optional. **DO NOT**  use the **Intermediary FI** fields.

When completed, click the blue button with a checkmark to save the account information.

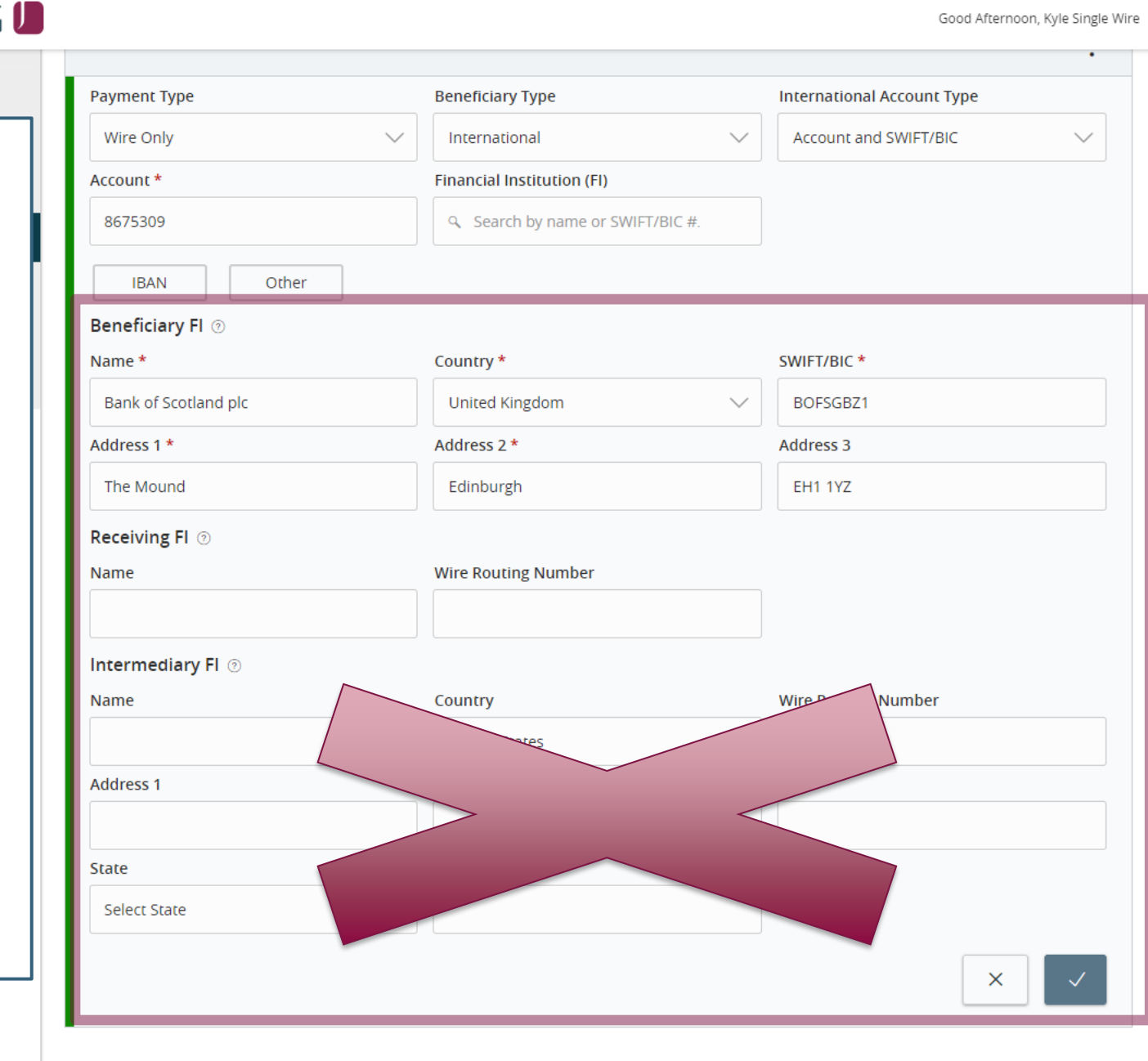

## ACCESS JFG U

Good Afternoon, Kyle Single Wire

Finally, fill in the **Recipient Details**. For an international wire recipient, you will need to fill in:

**Wire Name**: The name by which the recipient is known to its bank. AKA the Account Title or Account Name.

**Country & Address Fields**: Fill in the Beneficiary's address. If the address is very long, fill in as much as you can in Address Field 1 before continuing on to Address Fields 2 & 3.

IMPORTANT: The Wire Name (Beneficiary Name) and Address must be entered in exactly as they appear on the wiring instructions, or the receiving bank may reject the wire.

Click **Save Recipient** when completed.

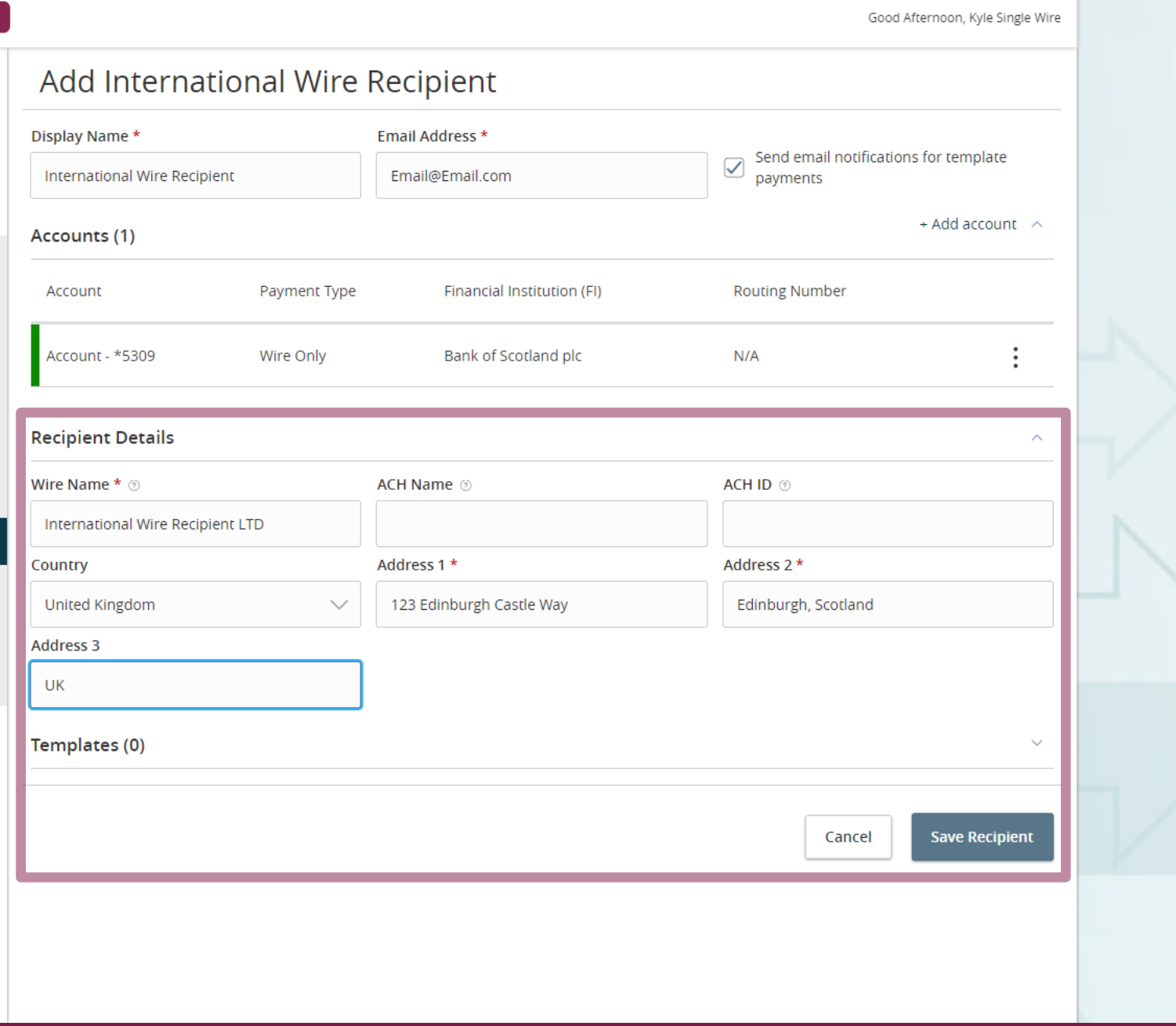

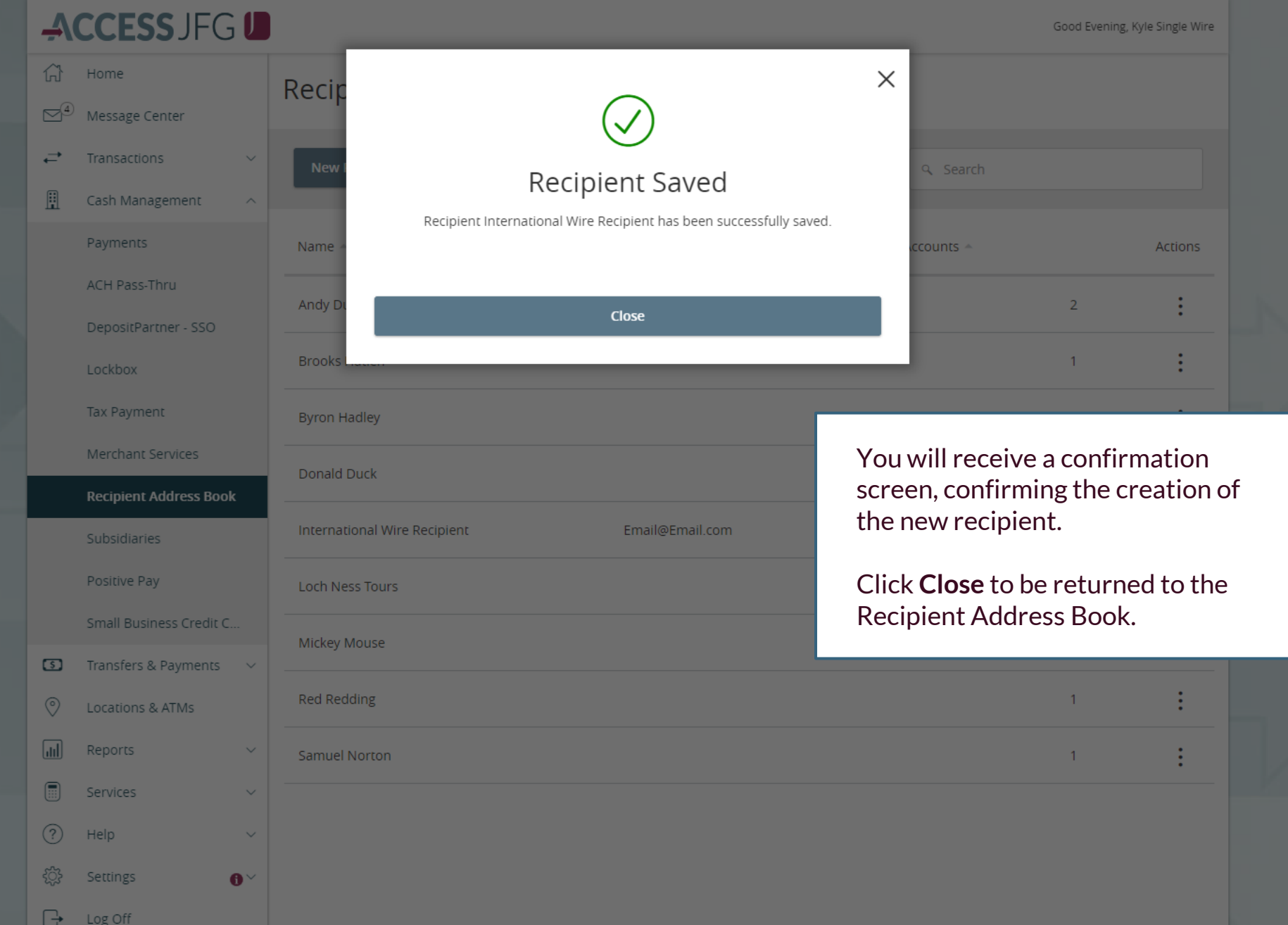

N

С

ξğ

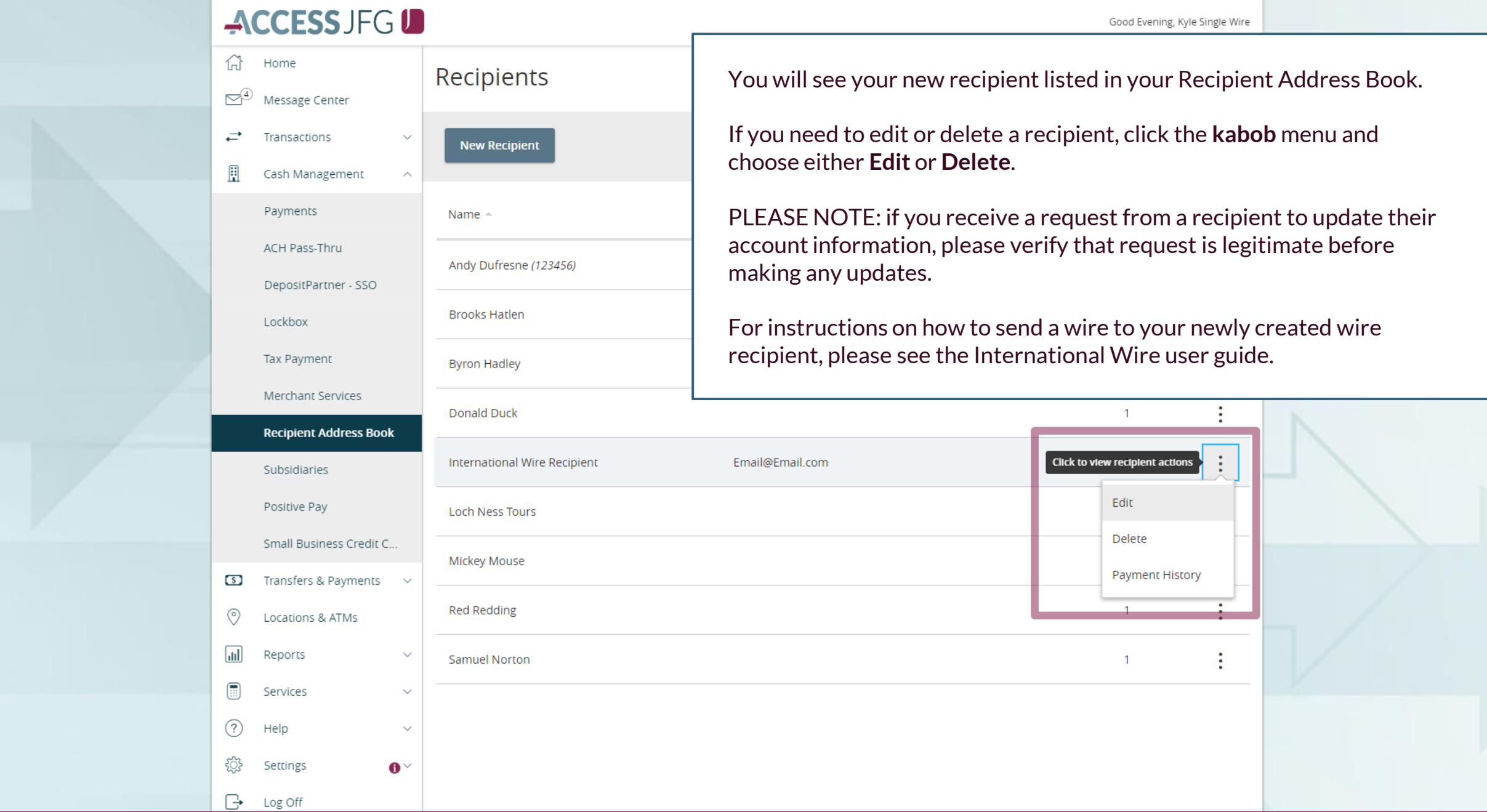

**Dur new recipient listed in your Recipient Address Book.** 

edit or delete a recipient, click the **kabob** menu and **Edit** or **Delete**.

 $\Xi$ : if you receive a request from a recipient to update their nation, please verify that request is legitimate before dates.

is on how to send a wire to your newly created wire se see the International Wire user guide.

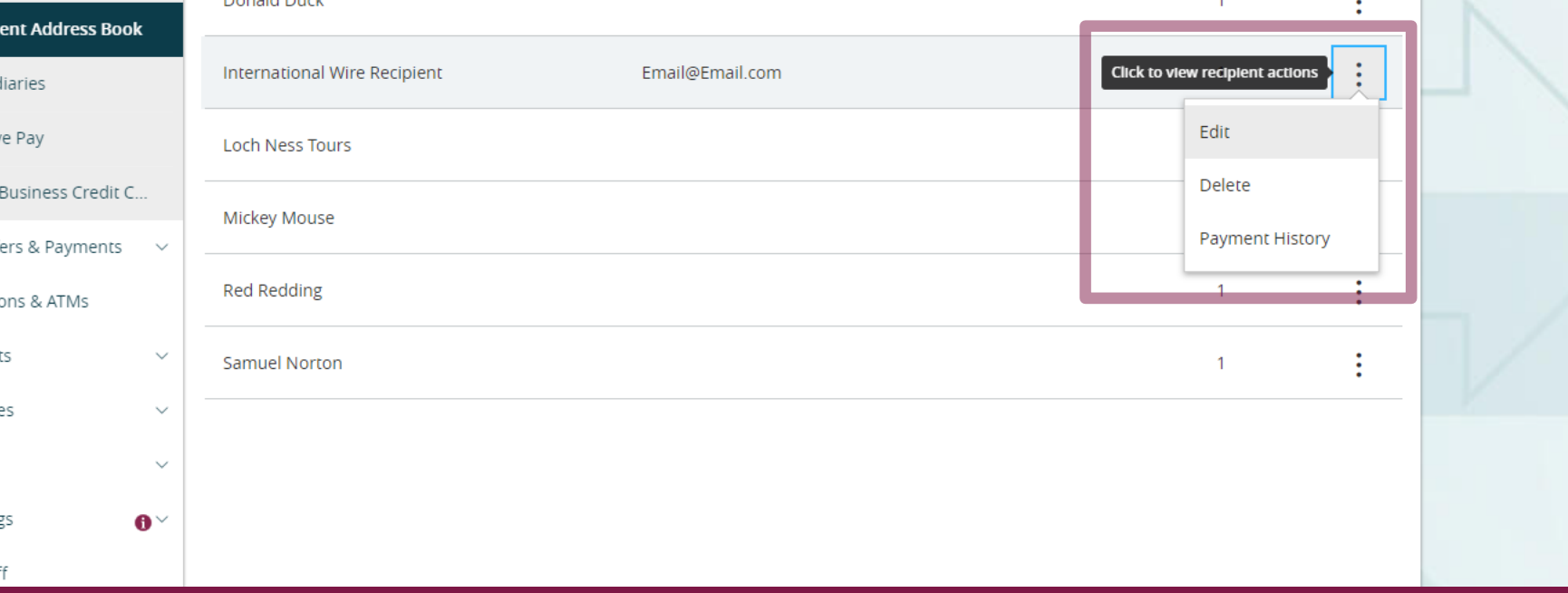

# **Thank You**

Additional Resources and Support

For additional resources, including "how-to" guides, please visit our online Client Resources page at <https://www.johnsonfinancialgroup.com/client-resources>

If further support is needed, please call our Treasury Management Support Center at 888.769.3796 or by email at [tmsupport@johnsonfinancialgroup.com.](mailto:tmsupport@johnsonfinancialgroup.com)

JohnsonFinancialGroup.Com

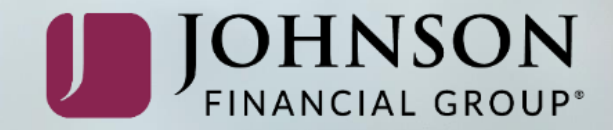